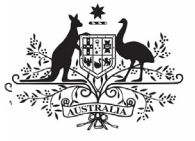

# **Australian Government**

**Department of Health** and Aged Care

There are several tasks that can be completed within an Indigenous health data reporting form to help health service users submit their data through the Data Portal as quickly and accurately as possible.

The screenshot below displays the nKPI form but each of the form sections detailed below are also present in the OSR, IAHP PHC Performance Report and IAHP PHC Activity Work Plan (AWP) forms.

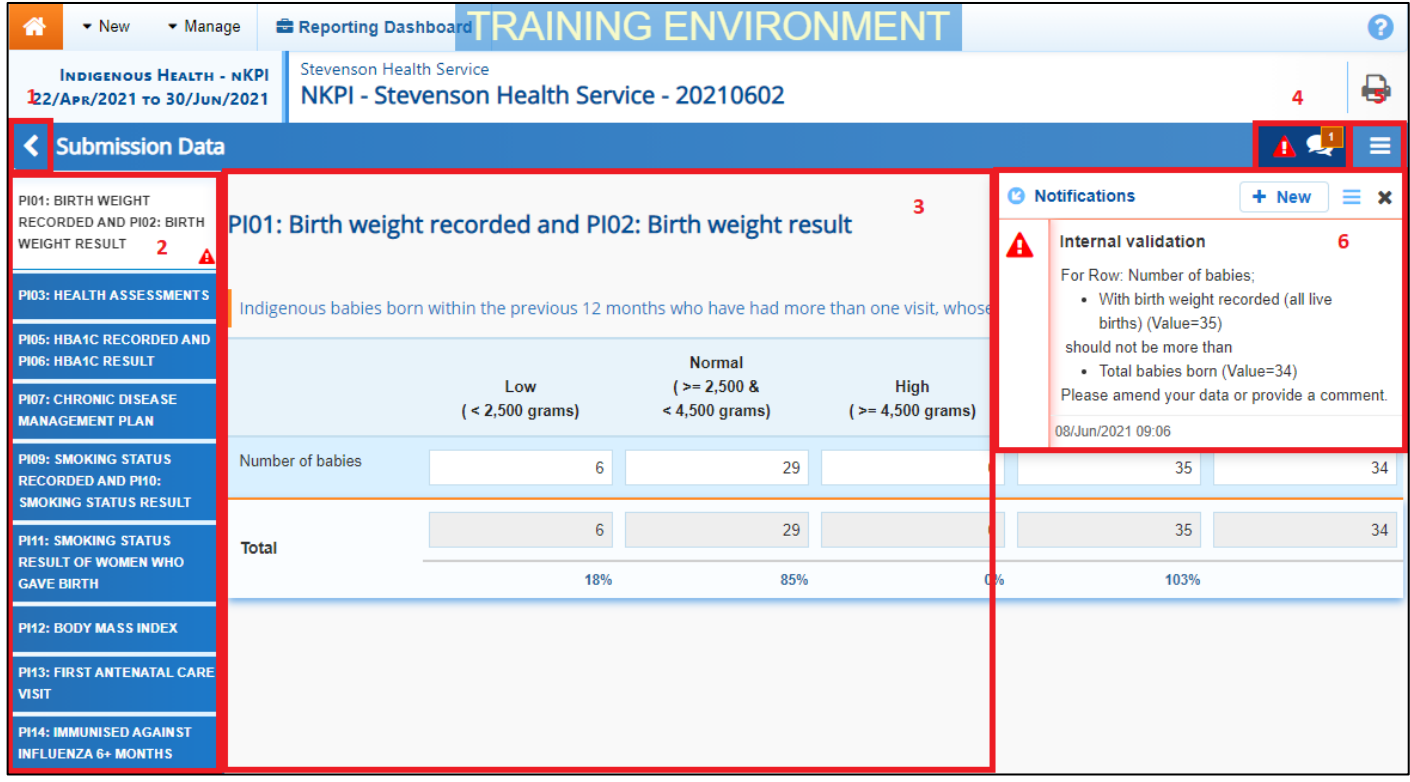

#### **1. Cancel and Go Back to Overview**

 $\blacksquare$  - Allows the user to quickly navigate away from the form, back to the Data Portal home screen.

### **2. The Indicators/Sections Tabs**

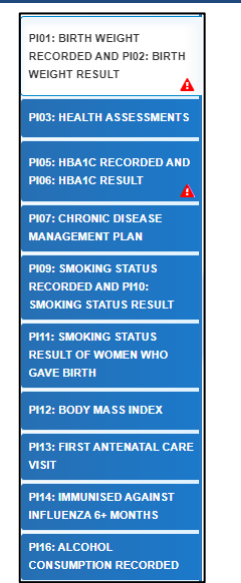

Allow the user to move through the different sections of the form by selecting the appropriate tab from the left-hand side of the form.

 $A \rightarrow$  will display on any indicators/sections containing data validation flags that need to be addressed.

The tabs can be hidden if needed by selecting  $\leq$ at the bottom of the list (not shown here). The tabs can then be reopened when needed by selecting  $\geq$ 

#### **3. Main Form Window**

This section of the form contains the data entry cells for the selected indicator/section on the lefthand side of the form.

This is where data is entered in the form.

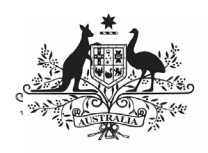

**Department of Health** and Aged Care

## **4. Open Notifications – Some comments require action**

 $\mathbf{A}$ 

If there are any data validation flags that need to be addressed in a particular indicator/section of

the form,  $\Box$  will display in the blue *Submission* Data bar at the top of the form.

If there are any explanatory comments that have

been added to the indicator/section by a user,  $\mathbb{R}^n$ will display in this section.

To view the data validation flag/comment in the Notifications Tray, simply select the applicable button.

## **5. The Options Menu**

The Options Menu groups together additional functions that can be completed from within the forms. Some functions will only be available in certain forms.

The functions available through the Options Menu are:

- $\overline{\mathcal{D}}$  Summary View Displays all indicators/sections of the form in readonly mode on the one screen (replacing the old *Preview* tab) so the whole form can be printed if needed.
- $\parallel$   $\arrow$  Populate empty cells with zeros  $\parallel$  Adds zeros to any empty cells in the selected indicator/section.
- **5** Clear all cells Clears all data that has been entered into the cells in the selected indicator/section.
- **+** Expand all tabs | Allows the user to open all the indicators/sections when in Summary View.
- Collapse all tabs Allows the user to collapse all the indicators/sections when in Summary View.
- **1** Upload Workforce Profile  **Allows the user to** upload their completed Workforce Profile spreadsheet to populate the Paid and Unpaid FTE tabs of the OSR form (OSR  $only$ ).

<sup>1</sup> 0-4yr Target

25-54yr Target

- $\bullet$  55+ Target  $\blacksquare$  Displays on PI03 in the nKPI form and, when selected, highlights the cells used to calculate the applicable Value in current collection (%) value on the nKPI Targets tab.
- **Target** Displays on P105, 14, 18 and 23 in the nKPI form and, when selected, highlights the cells used to calculate the applicable Value in current collection (%) value on the nKPI Targets tab.

# **6. The Notifications Tray**

All data validation flags and user entered comments in the forms are displayed in the Notifications Tray.

To open the *Notifications Tray* if it doesn't

display by default in the form, select either  $\blacksquare$  or

in the blue *Submission Data* bar at the top of the form.

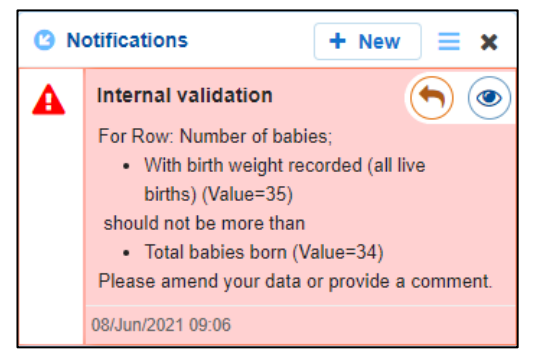

- To respond to a data validation flag/user comment, hover the mouse pointer to the right of the title so the available buttons display, and then select  $\bigcirc$ .
- To view any highlighted cells accompanying the flag/comment, select  $\bullet$ .
- To search for a particular data validation flag/comment, or to show completed comments in the tray, select  $\Box$  at the top of the Notifications Tray.
- To add a new comment, select  $\frac{+ \text{ New}}{\ }$  at the top of the Notifications Tray.
- To dock the tray at the bottom of the indicator/section or undock it so it can be moved around the screen, select  $\blacksquare$  in the top left-hand corner of the Notifications Tray.

**Australian Government** 

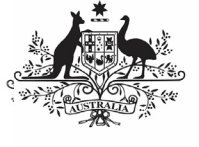

**Department of Health** and Aged Care

# **Navigate Forms in the Health Data Portal**

• To close the tray, select  $\blacktriangleright$  in the top righthand corner of the *Notifications Tray*.

O When the *Notifications Tray* is undocked, it can be moved around the screen by hovering the mouse pointer over the top of the tray, until the cursor appears as a four headed arrow, holding the left mouse button down and then dragging the tray to any part of the screen.